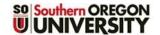

# Working with Blocks

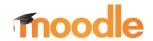

#### Standard Blocks

Moodle course shells are provisioned with a set of standard blocks in the right-hand panel. These utilities provide useful course information and functions. Among them:

- Activities. The Activities block provides links to everything in your course organized by type. Access all your assignments, forums, or quizzes from these links—a great way to check due dates and navigate to course content. Instructors see everything in the course, while students only see items that are available to them. This block is so useful that it appears on every page.
- Quickmail. Send email to individuals or groups. Messages go to SOU email addresses. <u>Personalizing messages</u> gets results!
- Latest Announcements. Up to five of the most recent announcements are displayed in this block. You can adjust the number of announcements posted in the *Appearance* options of the course **Settings** menu.
- Calendar. The course calendar displays due dates as you assign them to activities. You can also <u>create events</u> that are not tied to course activities. Calendars on the dashboard and home page roll up the events from all courses.
- **Upcoming Events**. Future due dates with links to activities appear in this block.
- Recent Activity. The Recent activity block records changes that occur in the course. Student forum posts and submissions will be recorded in this block as well as additions and deletions that you make. (Students don't see details about submissions, but they will see links to new forum posts.)
- Accessibility + Review. Submit your course for an accessibility review to find out how you can make your course more accessible for users. <u>Learn</u> <u>more</u>.

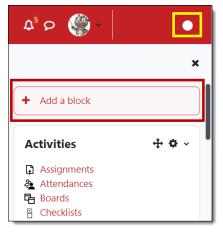

## **Adding Blocks in Your Course**

In addition to these standard blocks, there are several other blocks that provide quick access to Moodle features that you might want to add to your course.

Follow these simple steps to add a block:

- 1. Turn editing on in your course.
- Expand the block panel on the right (if blocks are not already showing) and click on the Add a block link.
- 3. Choose the name of the block you wish to add and click on it. The screen will refresh to show the new block at the bottom of the blocks panel.

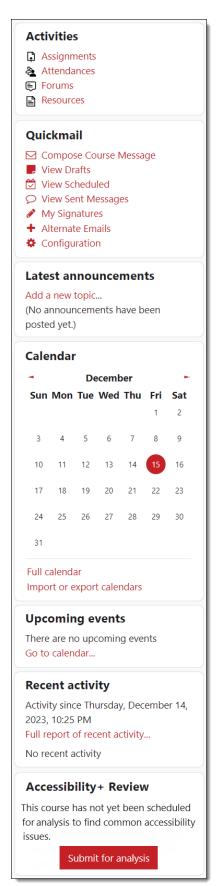

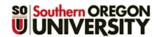

# **Working with Blocks**

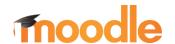

#### **Available Blocks**

#### **Attendance Block**

If you use the <u>Attendance</u> feature in your course, adding the related block provides a quick shortcut for you and a helpful reminder for your students. The **Attendance** block interface differs for students and

teachers: students see their current attendance status and can click on "Attendance" to read your remarks, while instructors have links in the block to take attendance, add a session, or view attendance reports. Note that the learner view of the block includes an explanation of how the current score is interpreted in the course total overall (see text in blue).

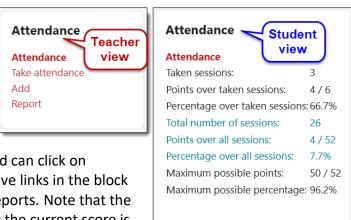

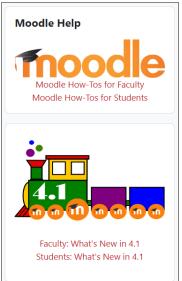

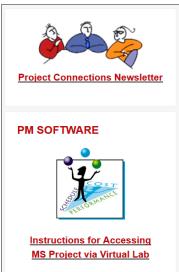

#### **Text Block**

A **Text** block (formerly known as an HTML block) is basically a textbox that you can place in your course to contain information that you'd like your learners to have immediate access to throughout the term. Possible uses include posting your office hours and contact information, posting key web links, etc. Contact your subject librarian to see if he/she would

like to include contact information in a block in your courses (they love that!).

Block settings

Text block title

Content

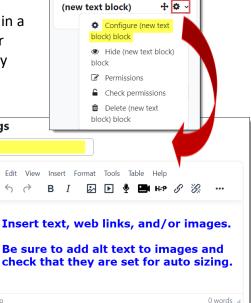

block) block to add content to the block.

In the configuration page, add a Text block title if you wish and enter what you want to display in the

After you add the block, click on the **Actions** icon

shown here, then click on **Configure (new text** 

**Save changes** when you're done adding content. You can drag and drop the block to its preferred location after you save it.

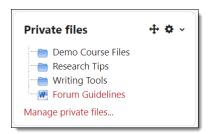

#### **Private Files**

Every user has file storage in Moodle called "Private Files."

Learners can use this repository as a storage space for their work, uploading their files from home or campus and downloading them wherever they are

Save changes

> Where this block appears

> On this page

Content box.

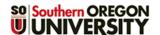

## **Working with Blocks**

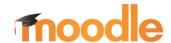

when they are ready to work on them again. No one else can view a person's files when they are posted in this area.

#### **Comments**

Moodle has a block for comments that enables course participants to jot a quick note to all users about whatever is on their minds. This block facilitates exchanges that are more informal than an announcement and offers a simple means for you and your students to share a thought spontaneously. Try it out and see what happens!

### **Random Glossary Entry**

If you have a glossary in your course, a random glossary entry block will reach in and display an entry every time a user accesses the course main page or on a schedule that you set. Entries can appear randomly or in sequence. The illustration at right highlights the fields that require attention when you configure the block. See detailed instructions.

# Comments Test Teacher - Mon. Aug 27 5:32 PM We're off to a great start! Student1 One - Mon. Aug 27 5:34 PM That was an interesting activity we did in class. Here's more about that: http://www.greatactivities.com. Add a comment...

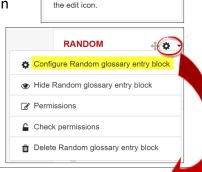

Please configure this block using

RANDOM GLOSSARY ENTRY

## **Managing Blocks**

A few good things to know about blocks:

- Blocks can be moved up and down by dragging and dropping them.
- Most blocks can only be added once—if you don't see a particular block listed among those you can add to your course, you've probably already added it!
- Multiple Text and Random glossary entry blocks may be added to your course.
- You can <u>set a block to appear on every page</u> in your course site—the Quickmail and Activities blocks are set up this way.

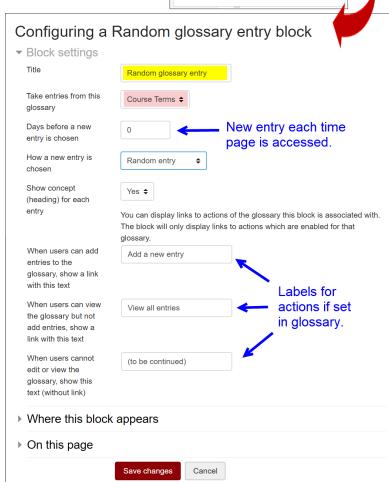